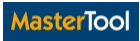

# Kurzanleitung für

# MasterTool Online HTML5

MasterTool

erstellt von Martin Fabjancic

für

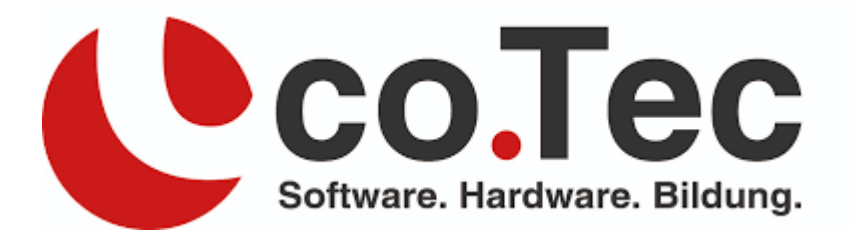

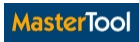

# **Inhaltsverzeichnis**

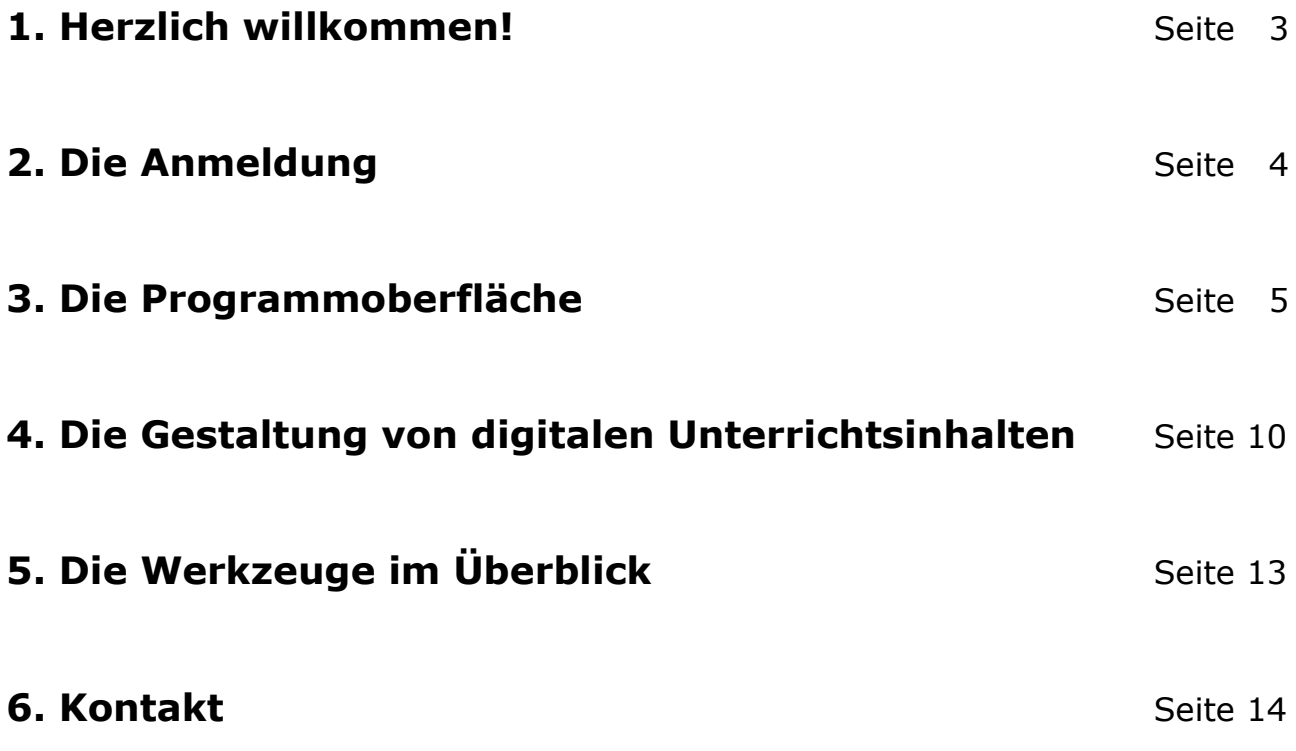

## **1. Herzlich willkommen!**

Vielen Dank, dass Sie sich für MasterTool Online HTML5, den HTML5-Player für einen nachhaltigen, interaktiven und digitalen Unterricht von co.Tec, entschieden haben.

Der MasterTool Online Player HTML5 ist ein modernes Werkzeug für die digitale Gestaltung von Unterrichtsinhalten und Unterrichtssequenzen. Er läuft auf jedem Endgerät - jedem Rechner aber auch auf iPad, Android Tablet, Windows Tablet und in allen Browsern. Der MasterTool Online Player HTML5 ist einfach in der Bedienung, sicher im Einsatz und unterstützt Sie nachhaltig in der Vorbereitung und Umsetzung Ihres digital gestalteten Unterrichts.

Der Web-/cloudbasierte MasterTool Online Player HTML5 gestattet die Zusammenstellung von Unterrichtseinheiten (Unterrichtssequenzen) unter Einbezug aller Medienformate (Filme, Audios, PDF, Doc, Übungen etc.), das Ablegen der Daten in persönlichen oder institutionellen Clouds in geschützten Daten-Containern und bietet vollständigen Bedienkomfort mit allen notwendigen Board-Bedienwerkzeugen.

Bereiten Sie bequem zu Hause Ihre Unterrichtssequenz vor und binden Sie dabei alle gängigen Dateiformate wie Word, Excel, PowerPoint, Videos, Audios etc. zusammen mit MasterTool-Übungen oder auch Slides in diese Unterrichtssequenz mit ein. Dann speichern Sie einfach diese Sequenz in Ihrer persönlichen Cloud ab. Mit dem MasterTool Online Player HTML5 rufen Sie Ihren zu Hause vorbereiteten Unterricht einfach online in der Schule auf.

Wir bitten Sie freundlich, die folgende Kurzanleitung für Ihre ersten Schritte zu nutzen, um sich so einen Überblick über Anmeldung, Programmoberfläche und die in MasterTool Online HTML5 enthaltenen Werkzeuge zu verschaffen. Nutzen Sie die Kurzanleitung gerne auch als Referenz, um Werkzeuge und Funktionen nachzuschlagen.

Viel Spaß mit MasterTool Online Player HTML5 wünscht Ihnen

**Martin Fabjancic**

## **2. Die Anmeldung**

#### Browser starten

Rufen Sie Ihren Browser auf und tragen Sie hier die URL ein:

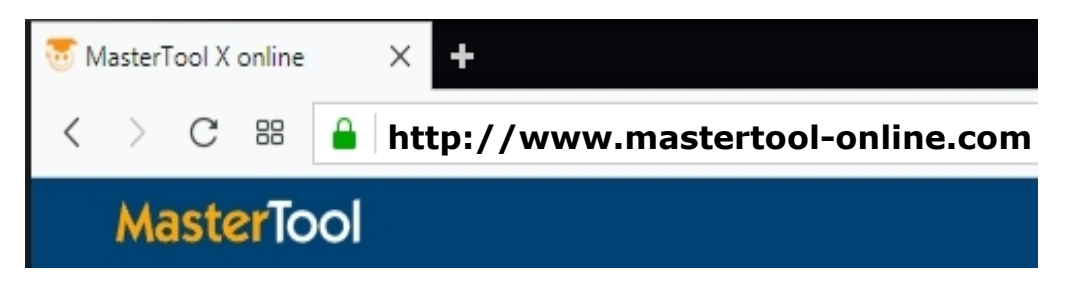

Anmelden

Nun gelangen Sie zu dem Startbildschirm.

Tragen Sie hier Ihre E-Mail-Adresse und Ihr Passwort ein, welches Sie erhalten haben.

Bitte bestätigen Sie die AGB durch ein Häkchen.

Klicken Sie auf "Anmelden", um MasterTool Online HTML5 zu starten.

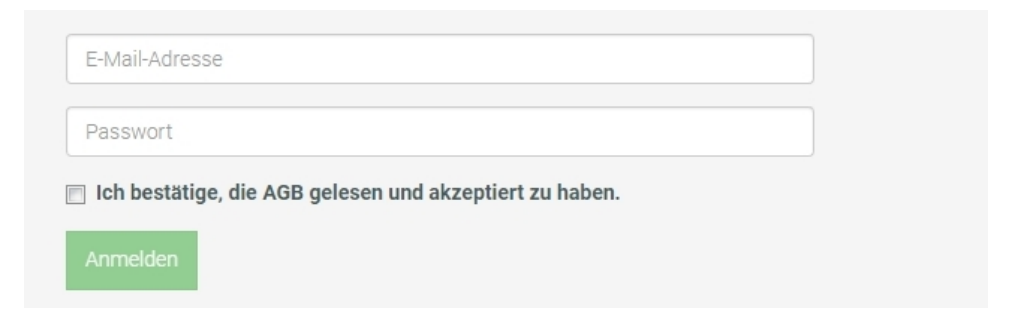

Nun gelangen Sie zur Programmoberfläche von MasterTool Online HTML5.

Benutzer aus den Bundesländern, die MasterTool als Landeslizenz erworben haben, melden sich einfach wie bisher in Ihrem jeweiligen Portal an – Sie werden automatisch zu MasterTool Online HTML5 weitergeleitet.

### **3. Die Programmoberfläche**

Der MasterTool Online Player HTML5 ist ein modernes Werkzeug für die digitale Gestaltung von Unterrichtsinhalten. Das Programm unterstützt Ihre Ziele durch einen einfachen Aufbau der Programmoberfläche und eine intuitive Bedienung. Im Folgenden wird die Programmoberfläche und ihre Funktionen leicht verständlich erklärt.

Die Programmoberfläche ist in  $\overline{1}$  das Unterrichtssequenz-Fenster,  $\overline{2}$  das Programm-Fenster und  $\overline{3}$  das Cloud-Fenster unterteilt.

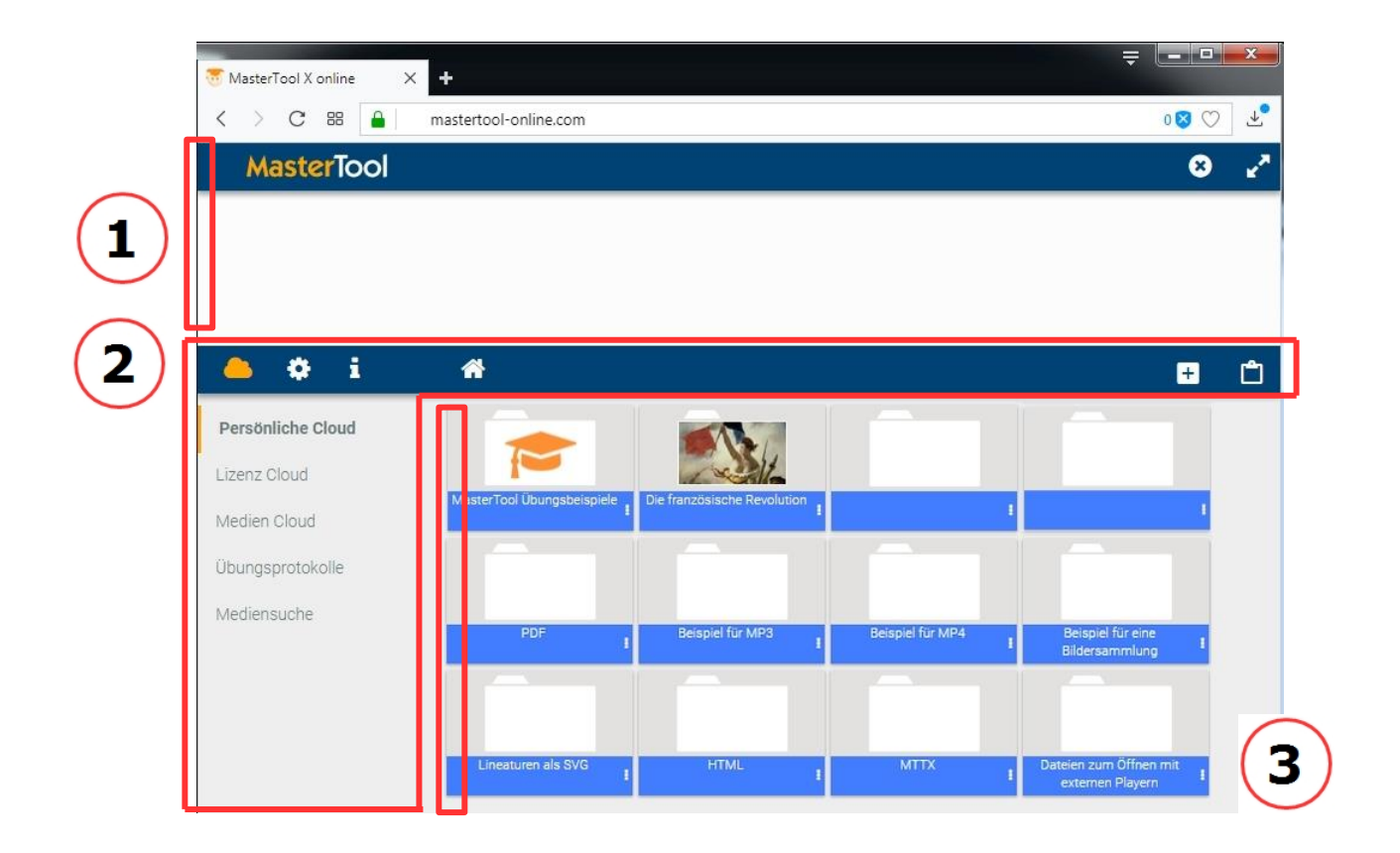

 $\left( \begin{matrix} 1 \end{matrix} \right)$  Hier befindet sich das sog. Unterrichtssequenz-Fenster. Beim ersten Programmstart ist dieses Fenster leer; mit Hilfe des Unterrichtssequenz-Fensters können Sie Ihre digitalen Inhalte leicht strukturieren und in einer beliebigen Reihenfolge gruppieren - Sie erstellen mit den hier angelegten Dateien also eine Unterrichtssequenz.

So behalten Sie den Überblick.

Mit dem Symbol 8 schließen Sie die Unterrichtssequenz.

Mit dem Symbol **v** öffnen Sie den Vollbildmodus einer einzelnen Datei, eines Slides oder einer einzelnen Übung.

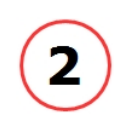

Das **Programm-Fenster** strukturiert horizontal die Funktionen, mit denen Sie in MasterTool Online HTML5 arbeiten.

Das aktive Symbol ist dabei immer farblich unterlegt.

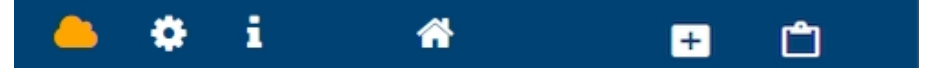

Folgende Funktionen sind nutzbar:

- **Dateiauswahl C, um digitale Inhalte in Ihrer Persönlichen** Cloud strukturiert in einem Ordnersystem abzulegen oder um Inhalte in der Medien Cloud oder der Lizenz Cloud zu suchen und aufzurufen. Des Weiteren können Sie auf Übungsprotokolle zurückgreifen oder gezielt nach Medien in allen 3 Clouds suchen.
	- Mit **Home** können Sie mit einem Klick jederzeit auf die oberste Ordnerebene der Persönlichen Cloud, der Lizenz Cloud oder der Mediencloud zurück gelangen.

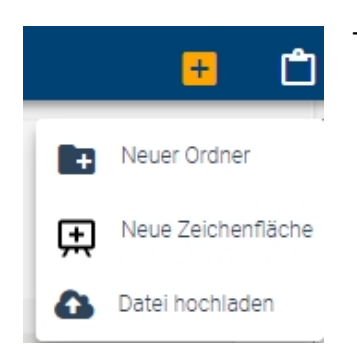

**Dateien und Ordner hinzufügen** <sup>+</sup> bietet die Möglichkeit individuell Ordner anzulegen und Dateien in den Ordnern abzulegen. Sie können mit einem linken Mausklick auf "Dateien und Ordner hinzufügen", die Funktion aktivieren und haben dann folgende Auswahlmöglichkeiten:

#### – **Neuer Ordner**

Klicken Sie mit der linken Maustaste, um in Ihrer persönlichen Cloud einen neuen Ordner anzulegen.

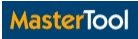

Es erscheint Ihr neu angelegter Ordner. Mit einem Rechtsoder Linksklick auf den unter dem Ordnersystem befindlichen

blauen Steifen oder mit einem Klick auf die drei Punkte öffnen Sie das Kontextmenü des neuen Ordners.

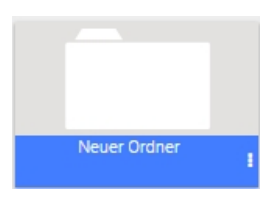

Sie haben nun folgende Auswahlmöglichkeiten:

- Nutzen Sie **Info** um einen Beschreibungstext für den neuen Ordner anzugeben.
- Mit dem Symbol "Icon ändern" **E**llicon ändem || können Sie das Icon (grafische Darstellung) des Ordners ändern. Es werden alle gängigen Grafikdateien unterstützt (z.B.  $*$ .jpg,  $*$ .png, usw.).
- Mit "Icon zurücksetzen" setzen Sie die von Ihnen getroffene Icon-Auswahl wieder zurück.
- **Öffnen** des Ordners mit einem Doppelklick oder einen

Klick auf das Symbol  $\blacktriangleright$  . Mit einem Klick auf Home  $\blacklozenge$ gelangen Sie wieder in die oberste Ordnerebene Ihrer ausgewählten Cloud.

- **Umbenennen** benennt den angelegten Ordner um.
- **Ausschneiden** <sup>≥</sup> erlaubt das Ausschneiden der Dateien, damit diese in die Zwischenablage kopiert und an anderer Stelle wieder eingefügt werden können. Sie können Dateien in jeden beliebigen Ordner einfügen.

#### – **Löschen**

Diese Funktion löscht sowohl ausgewählte Dateien als auch ausgewählte Ordner.

Zu Ihrer Sicherheit: Dokumente und Ordner sind vor versehentlichem Löschen mittels einer zusätzlichen Abfrage, der sog. Löschbestätigung, geschützt.

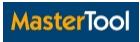

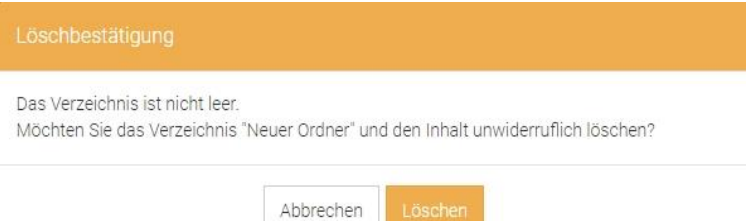

– **Neue Zeichenfläche** (= Neues Slide) stellt eine Neuerung in MasterTool Online dar.

Das Besondere: Mit einem Klick auf das Symbol können Sie *sofort* eine Slide (Folie oder Zeichenfläche) erstellen, um Ihren Unterrichtsinhalt zu gestalten.

Nutzen Sie nach der inhaltlichen Erstellung der Slide die Funktion "Ausschneiden"  $\frac{8}{3}$  - jetzt wird das Slide in die Zwischenablage kopiert und Sie können es an anderer Stelle (z.B. in einem anderen Ordner) wieder ein. So können Sie schnell und effektiv Ihre digitalen Inhalte strukturieren.

- **− Datei hochladen <sup>△</sup>** ermöglicht das Hochladen einer beliebigen Datei (MasterTool Übung, Textdokument, Audio, Video, Bilddateien, PDF, etc.)
- **Dateiablage** (=Zwischenablage) erlaubt es, jeden digitalen Inhalt in der Zwischenablage abzulegen, um ihn z.B. an anderer Stelle wieder einzufügen.

Unterhalb des horizontal strukturierten **Programm-Fensters** befinden sich fünf Auswahlmöglichkeiten zu:

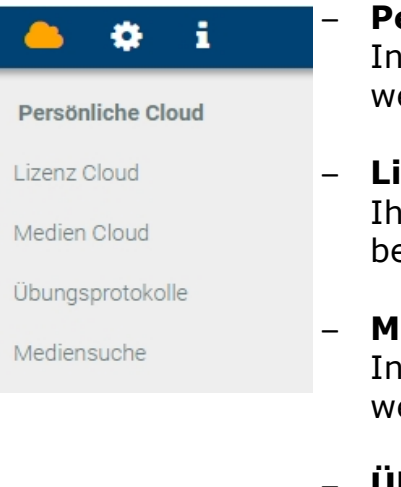

- **Persönliche Cloud** (= Speicherplatz für Ihre persönlichen Inhalte.) Diese Cloud kann NUR von Ihnen bearbeitet erden.
- **zenz Cloud** (= zentraler Speicherort für alle Inhalte, die Ire Lizenz umfasst.) Diese Cloud kann von Ihnen NICHT earbeitet werden.
- **edien Cloud** (= zentraler Speicherplatz für weitere Inhalte.) Diese Cloud kann von Ihnen NICHT bearbeitet erden.
- **Übungsprotokolle** (= zentraler Speicherort für alle Ergebnisse durchgeführter MasterTool Übungen.)

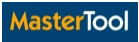

– **Mediensuche** (= ermöglicht die Suche nach Inhalten in den Clouds.)

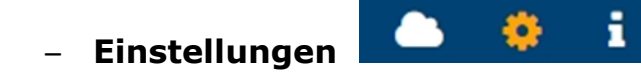

Unter "Einstellungen" finden sich in der horizontalen Funktionsleiste weitere Optionen:

- Unter Benutzerdaten kann "Benutzer wechseln" b oder "Benutzer abmelden" **C** angewählt werden.
- **Coins** in einer Übersicht. Der Nutzer kann hierzu auch einen Gutschein einlösen. Und es muss die gültige Lizenznummer eingegeben werden.
- **Themenpakete** (= eine Übersicht über alle von Ihnen oder für Sie lizensierten Themenpakete.) Der Benutzer kann weitere Themenpakete freischalten, indem er durch Eingabe seiner Lizenznummer diese einlöst.
- **Sprache** (MasterTool Online HMTL5 unterstützt mehrere Sprachen, z.B. Deutsch, Englisch, Französisch, Spanisch, Italienisch, Russisch, etc.).
- **Notenskala** ist individuell für die Durchführung der Lernübungen durch einen Schieberegler anpassbar.
- **Kontakt** erlaubt eine einfache und zeitnahe Kontaktaufnahme zum Team von MasterTool Online HTML5. Bitte nutzen Sie diese Möglichkeit. Wir freuen uns immer über Ihr Feedback, Ihre Anregungen, Ihre Wünsche und auch über von Ihnen gefundene Fehler. Durch Ihre Rückmeldung können wir besser werden!
- **Impressum, Datenschutz, AGB** gibt Auskunft über gesetzlich vorgeschriebene Informationen, sowie die Datenschutzerklärung zum Umgang mit erhobenen Daten gemäß BDSG und TMG.

# – **Informationen**

Unter "Informationen" werden zusätzliche Angaben in Abhängigkeit zur angewählten Funktion im Cloud-Fenster

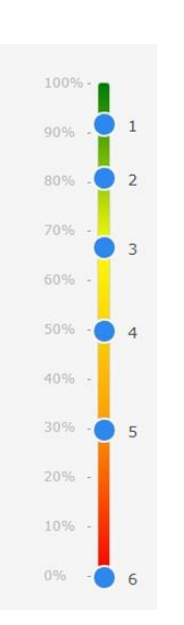

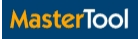

(vgl.  $(3)$ ) oberhalb des eigentlichen Feldes abgebildet.

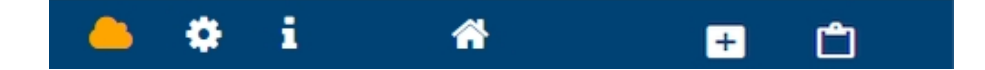

Das Symbol **i** befindet sich in der horizontalen Funktionsleiste und wird durch Anklicken aktiviert.

– Wählen Sie "Dateiauswahl" **Q** und "Informationen" i an und es werden zusätzliche Informationen (zu Clouds, den Übungsprotokollen und der Mediensuche) angezeigt.

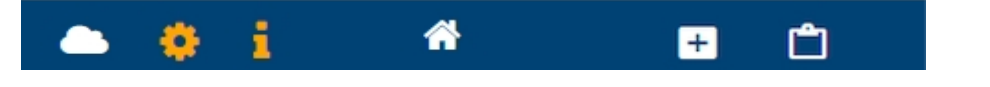

– Wählen Sie "Einstellungen" **D**und "Informationen" i an, es werden zusätzliche Informationen angezeigt.

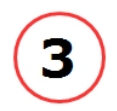

Das **Cloud-Fenster** gibt Ihnen einen Überblick über die Inhalte (z.B. Ordner, Übungen, Slides, Dokumente, Dateien etc.). Je nach angewählter Funktion (Dateiauswahl, Einstellungen oder Informationen) erscheinen eigene Funktionsinhalte.

- "Persönliche Cloud" (= alle Ihre eigenen Ordner und Dokumente.)
- "Lizenz Cloud" ( = alle für Sie lizensierten Themenpakete, sowie Vorlagen, Trainingsvideos, Übungen, Bildersammlungen etc.)
- "Medien Cloud" (= weitere Inhalte und Materialien.)
- "Übungsprotokolle" (= Übungsprotokolle.)
- "Mediensuche" (= Suche in der "Persönlichen Cloud", der "Lizenz Cloud" oder der "Medien Cloud".)

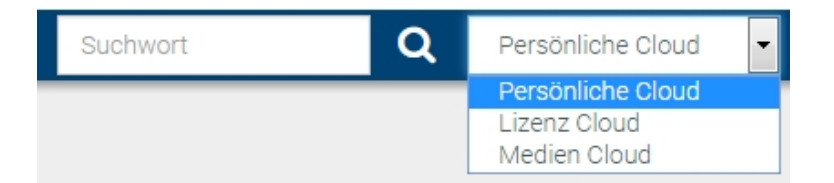

### **4. Die Gestaltung von digitalen Unterrichtsinhalten**

Der MasterTool Online Player HTML5 ist ein mächtiges Werkzeug, um digitale Unterrichtsinhalte schnell, einfach, sicher und nachhaltig zu gestalten. Die Bedienung ist denkbar einfach, sie folgt einigen wenigen Grundfunktionen, die alle auf dem Prinzip der intuitiven Bedingung beruhen.

#### Schritt 1: **Erzeugen Sie Ihren eigenen Ordner.**

Klicken auf zunächst auf "Dateiauswahl" und dann auf "Persönliche Cloud".

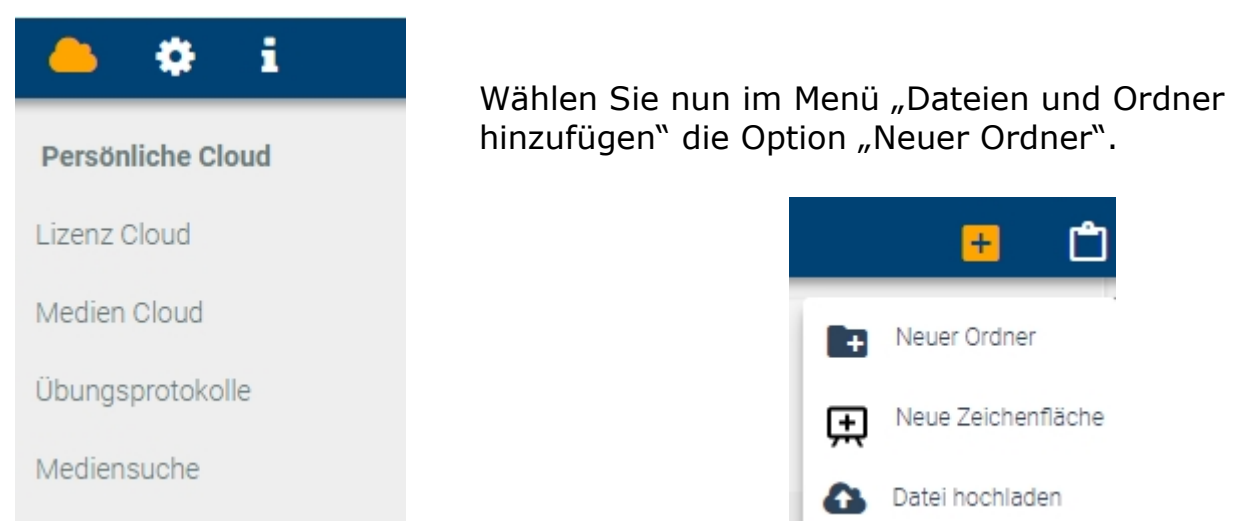

#### Schritt 2: **Generieren Sie eine eigene Slide.**

Klicken Sie dazu zunächst auf "Dateien und Ordner hinzufügen". Wählen Sie jetzt "Neue Zeichenfläche" aus.

#### Schritt 3: **Schreiben Sie mit dem Stift auf der Slide.**

Wählen Sie Ihre Slide mit einem Linksklick aus. Achten Sie darauf, nicht auf den grünen Steifen zu klicken!

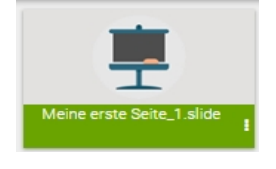

Rufen Sie in der horizontalen Funktionsleiste nun "Zeichenwerkzeuge" auf.

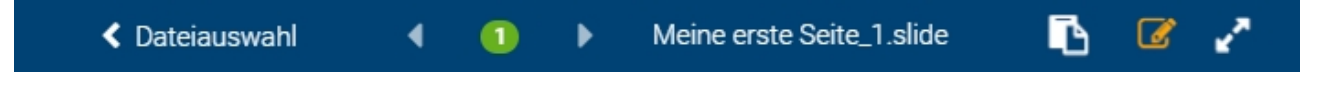

Nun erscheint eine schwebende Werkzeugleiste mit verschiedenen Funktionen. Wählen Sie in der schwebenden Werkzeugleiste "Stift / **Radiergummi**" aus.

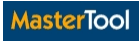

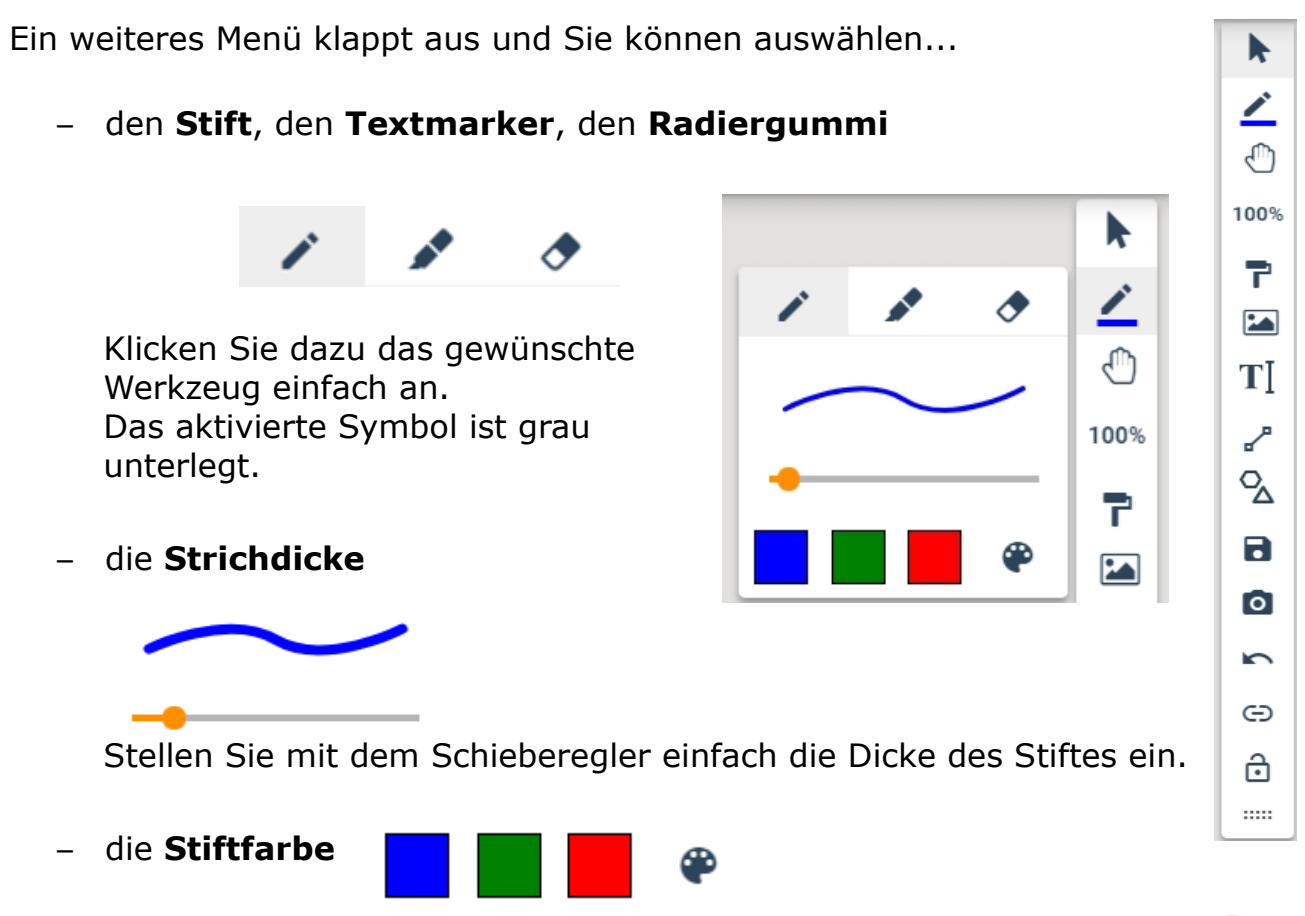

Wählen Sie die voreingestellte Farbe oder mit Klick auf das Symbol einfach Ihre Wunschfarbe. Schreiben Sie nun einfach mit dem Stift auf der Slide.

#### Schritt 4: **Fügen Sie einen Text auf der Slide ein.**

Rufen Sie dazu die schwebende Werkzeugleiste auf und wählen Sie das Symbol für "Text einfügen"  $\mathbf{T}$  .

Schreiben Sie nun den gewünschten Text in das Textfeld.

Alternativ können Sie den Text auch aus der Zwischenablage einfügen, indem Sie "Text einfügen" aufrufen und dann mit der rechten Maustaste den Inhalt aus der Zwischenablage einfügen.

#### Schritt 5: **Fügen Sie ein Bild auf der Slide ein.**

Rufen Sie die schwebende Werkzeugleiste auf und wählen Sie das Symbol für "Bild einfügen". Wählen Sie das gewünschte Bild aus einem Ordner Ihrer Wahl aus. Es werden alle gängigen Dateiformate unterstützt (z.B. JPG, PNG…).

#### Schritt 6: **Fügen Sie einen Link zu einer Webseite auf Ihrem Slide ein.**

Rufen Sie dazu die schwebende Werkzeugleiste auf und wählen Sie das Symbol

für "Link zu Webseite einfügen"  $\Theta$ . Geben Sie nun die URL wie folgt ein: [https://www.cotec.de](https://www.cotec.de/)

Jetzt wird ein Objekt wird erzeugt, das Sie auf der Slide frei verschieben können.

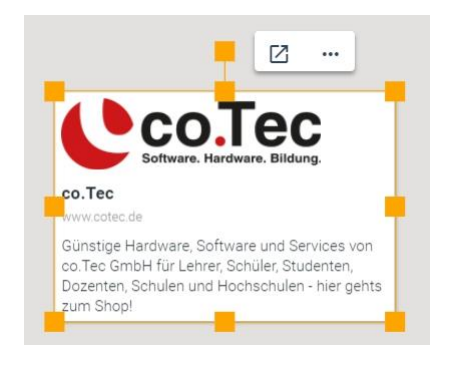

Rufen Sie den Link auf, indem Sie das Objekt mit der linken Maustaste anklicken und dann im erscheinenden Kontextmenü das Symbol durch Linksklick aktivieren.

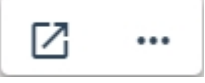

Die Webseite wird im Browser in einem neuen Fenster aufgerufen.

#### Schritt 7: **Fügen Sie eine Fläche auf Ihrem Slide ein.**

Rufen Sie dazu die schwebende Werkzeugleiste auf und wählen Sie das Symbol für "Flächen einfügen"  $\mathcal{L}$ .

Wählen Sie die gewünschte Fläche aus und fügen Sie damit das Objekt ein.

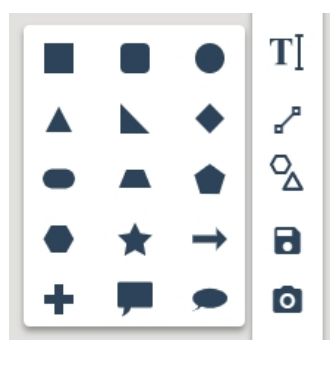

Das eingefügte Objekt kann weiter mit dem Kontextmenü verändert werden.

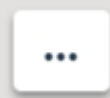

Klicken Sie dazu zunächst auf das Objekt und dann mit einem linken Mausklick auf das Kontextmenü.

Nun erscheint das **erste erweiterte Kontextmenü**, mit dessen Hilfe Sie Form und Farbe des Objekts frei wählen können.

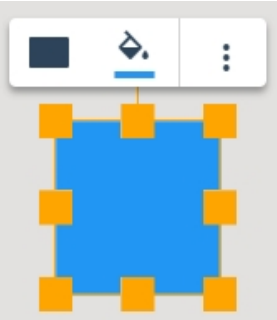

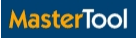

Und nun klicken Sie auf das **Sieb Symbol und es öffnet sich das zweite erweiterte Kontextmenü** mit relevanten Dateifunktionen.

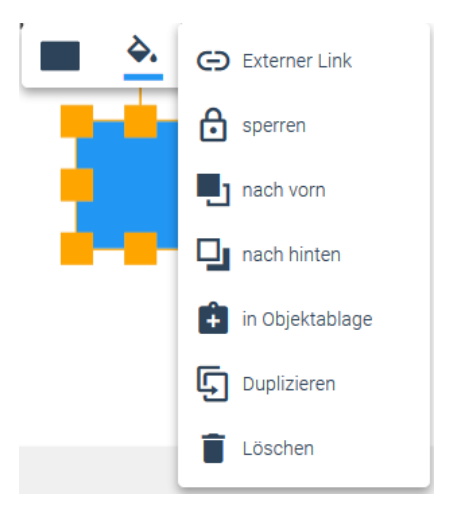

#### Schritt 8: **Speichern Sie Ihr Slide.**

Rufen Sie dazu die schwebende Werkzeugleiste auf und wählen Sie das Symbol

für "Zeichenfläche speichern" **a** 

Die Datei wird nun als Slide in der Persönlichen Cloud gespeichert. Sie kann jederzeit aufgerufen, überarbeitet oder verwendet werden.

#### **Hinweis:**

Das Prinzip des horizontalen ersten Kontextmenüs und des vertikalen zweiten Kontextmenüs wird durch die ganze Anwendung beibehalten. Die Kontextmenüs passen sich automatisch an das ausgewählte Objekt an.

# **5. Die Werkzeuge im Überblick**

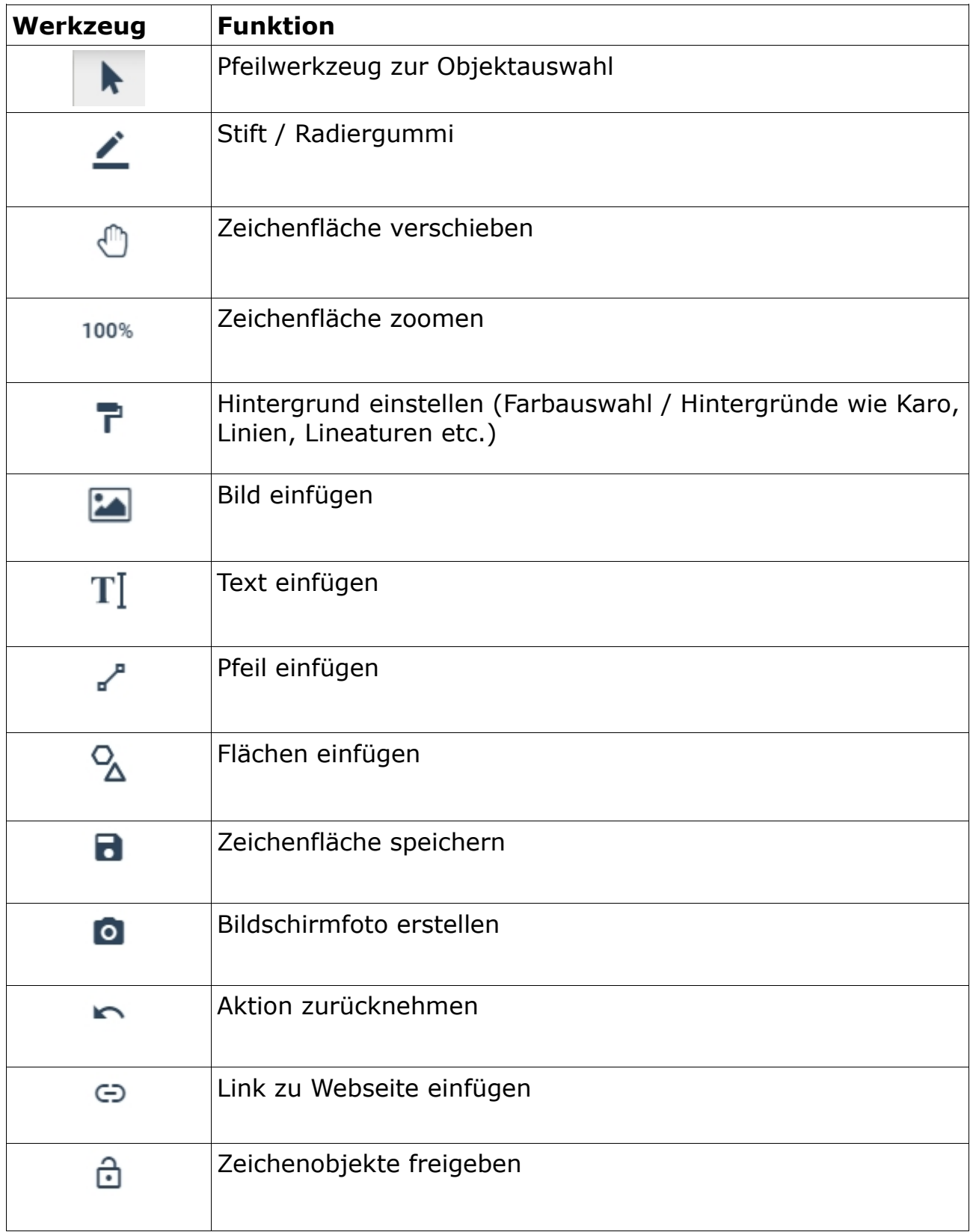

### **6. Kontakt**

Wir wünschen Ihnen viel Erfolg beim Arbeiten mit dem HTML5-ONLINE Player "MasterTool Online".

Bitte nehmen Sie gerne Kontakt mit uns auf und schreiben Sie an [sschaetti@cotec.de](mailto:sschaetti@cotec.de) !

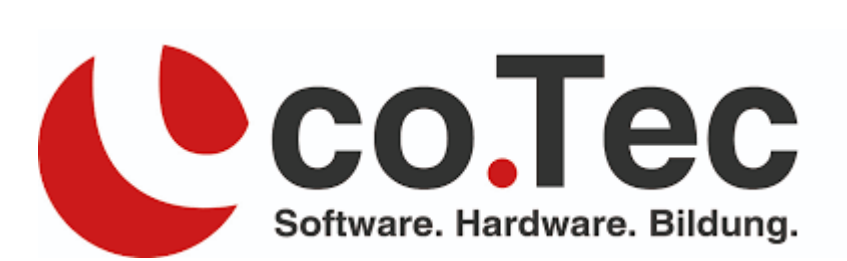